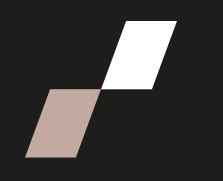

## **Attribuer des sous-groupes sur Athenap**

## **Attribuer un sous-groupe aux participants et participantes**

À l'aide de la liste des participants et participantes, vous êtes en mesure de déterminer les deux sous-groupes de la cohorte. Pour ce faire, veuillez vous rendre sur Athenap.

1. Allez dans la cohorte et cliquez sur « **Participants** ».

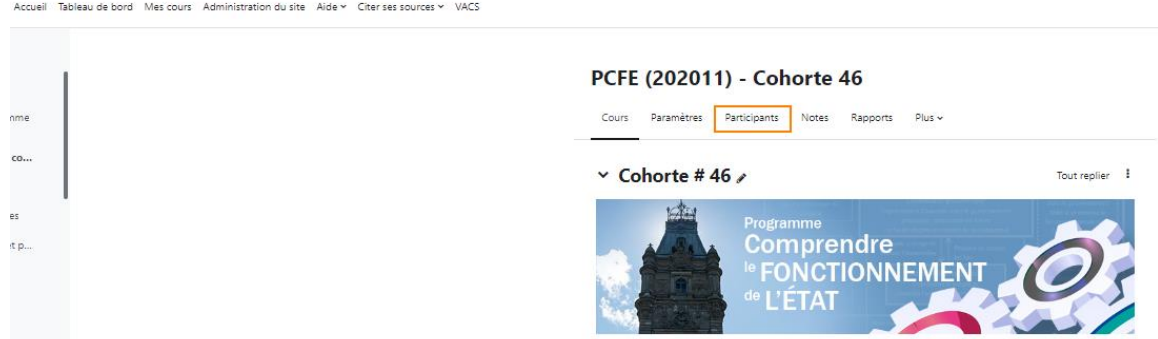

2. La page des participants et participantes s'ouvre.

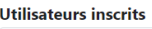

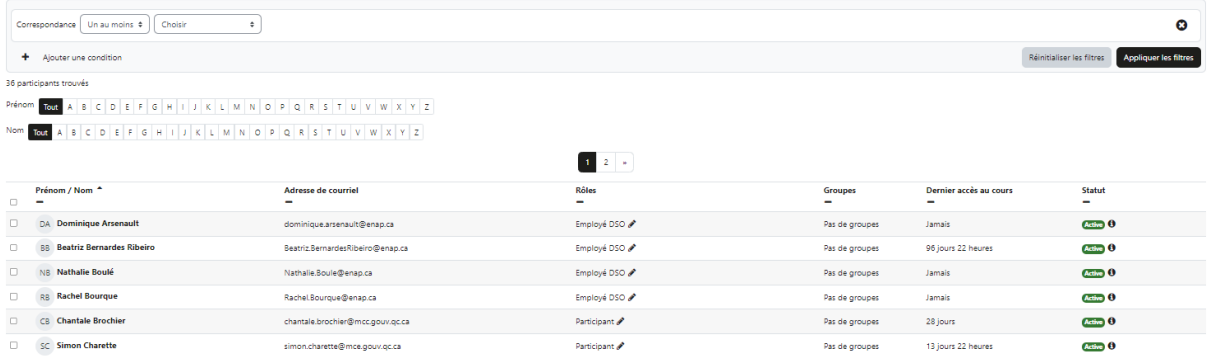

3. Vous devez tout d'abord créer vos deux groupes. Pour ce faire, sélectionnez l'option « **Groupes** »

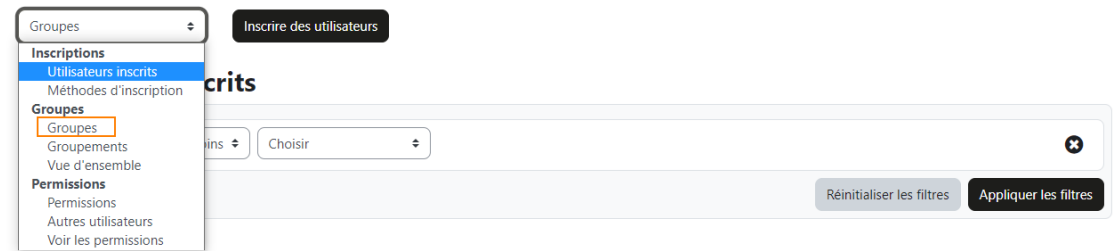

4. Une nouvelle fenêtre s'affichera, sélectionnez ensuite « **Créer un groupe** »

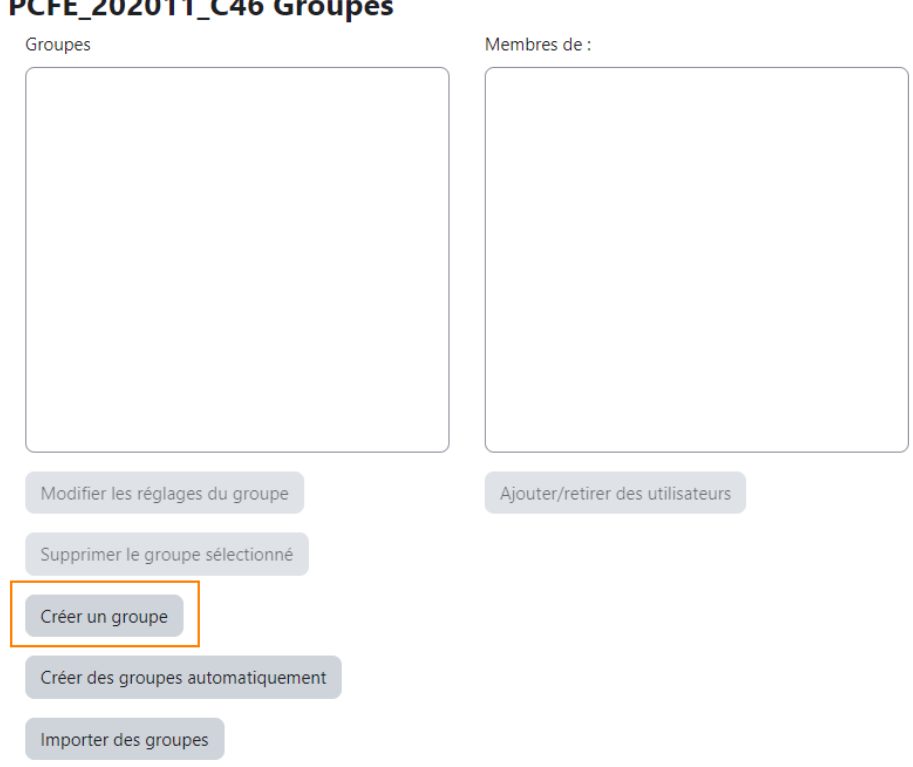

## **DCEE 202011 CAE C.**

5. Indiquez le nom du groupe désiré et cliquer sur « **Enregistrer les changements** » Répétez les mêmes étapes pour créer les autres groupes.

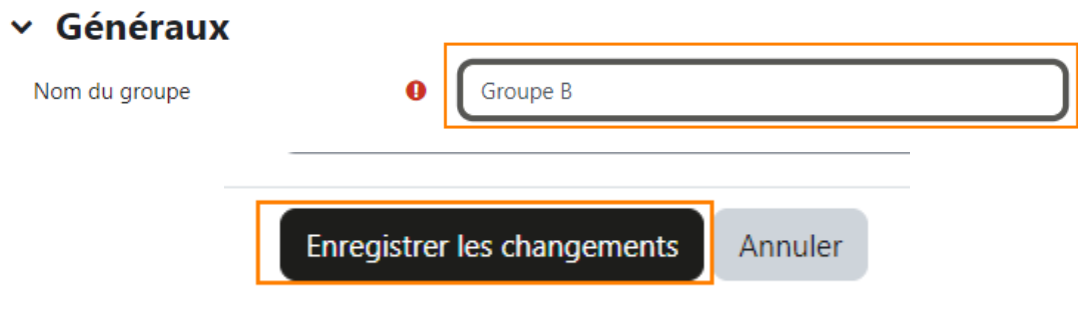

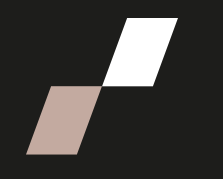

6. Retournez par la suite dans la fenêtre des participants et participantes. Pour

chaque participant, dans la colonne « **Groupes** », veuillez cliquer sur

B afin de sélectionner le « Groupe A » ou le « Groupe B » et cliquez sur pour enregistrer votre sélection.

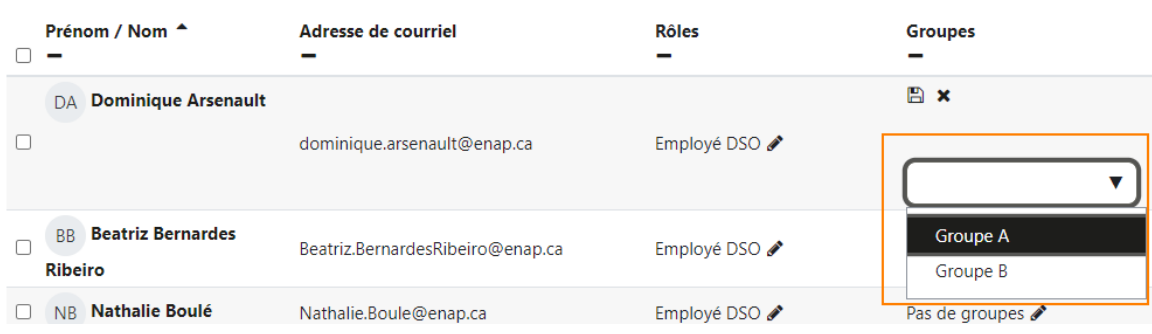

- 7. Recommencez l'étape 6 pour chaque participant.
- 8. À la fin de ce processus, la liste des participants et participantes vous donnera une vue globale de l'attribution des sous-groupes.

## **Autre méthode pour attribuer un sous-groupe aux participants et participantes**

1. Allez dans la cohorte, cliquez sur « **Participants** ».

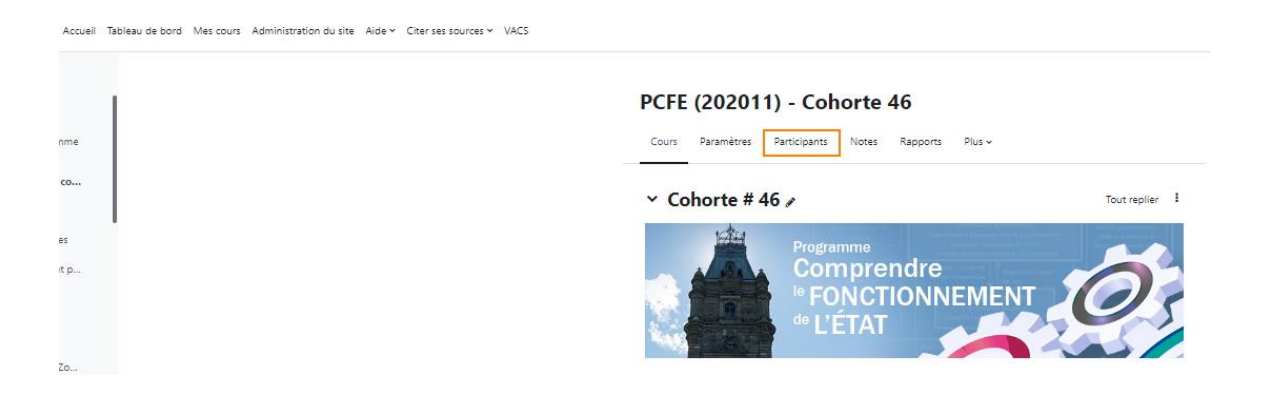

2. La page des participants et participantes s'ouvre.

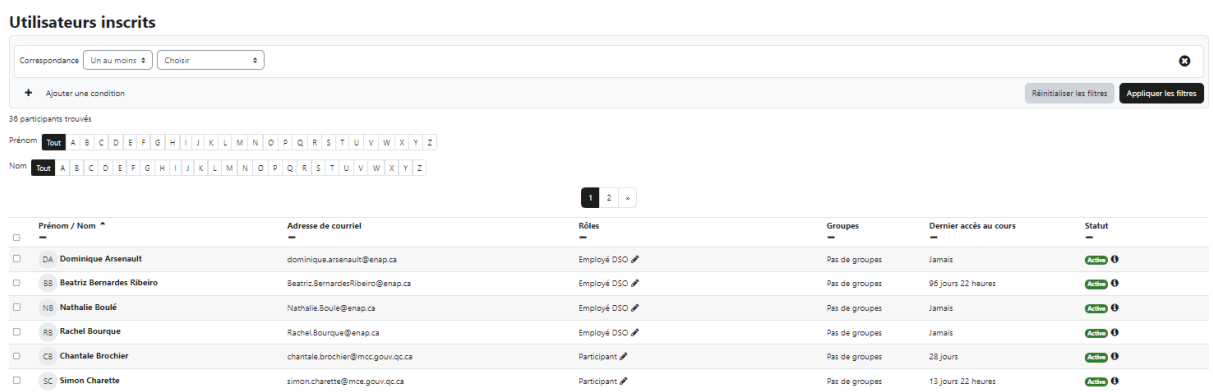

3. Vous devez tout d'abord créer vos deux groupes. Pour ce faire, sélectionnez l'option « **Groupes** »

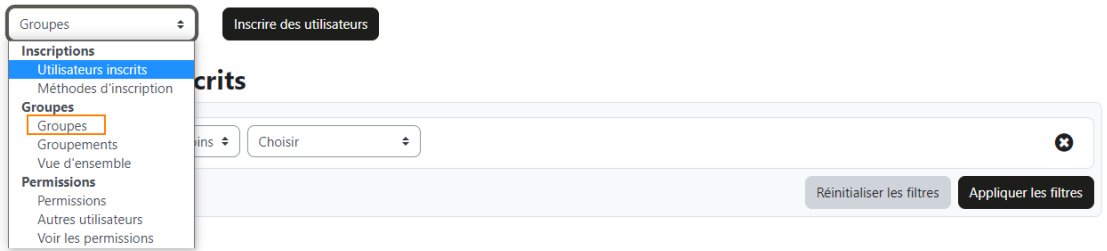

4. Une nouvelle fenêtre s'affichera, sélectionnez ensuite « **Créer un groupe** »

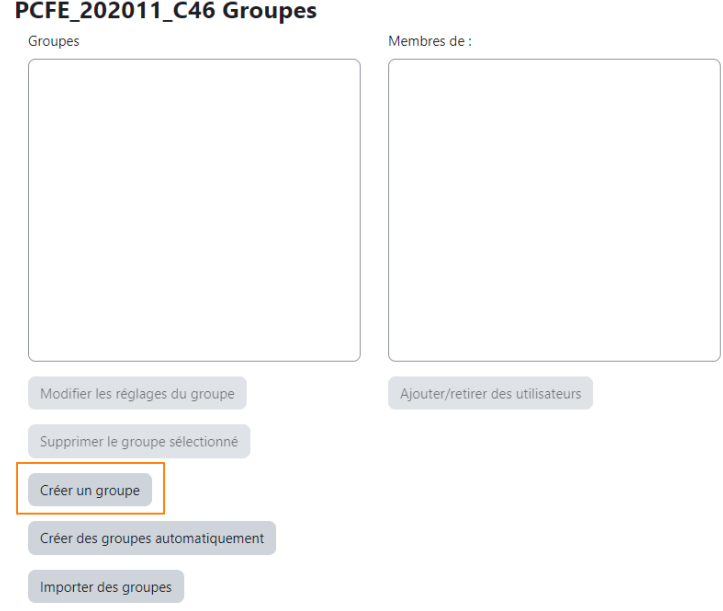

Page **4** sur **6**

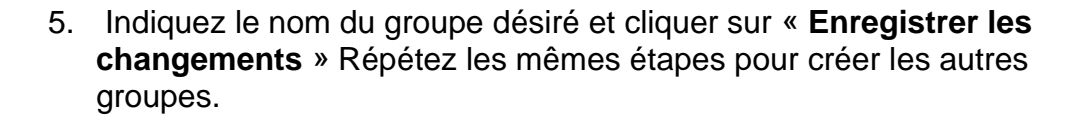

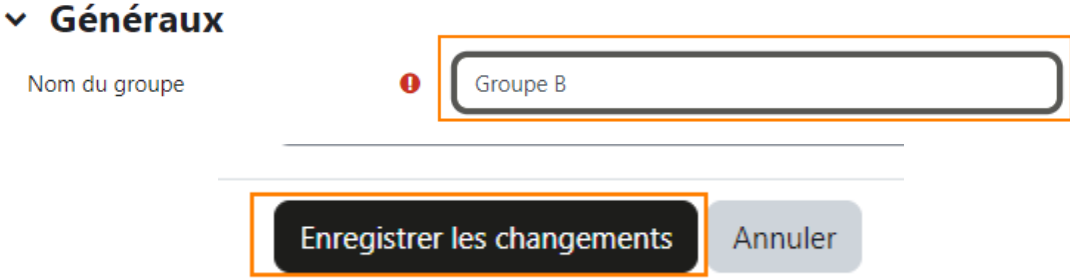

6. Sélectionnez le « Groupe A » ou le « Groupe B » et cliquez sur « **Ajouter /retirer des utilisateurs** ».

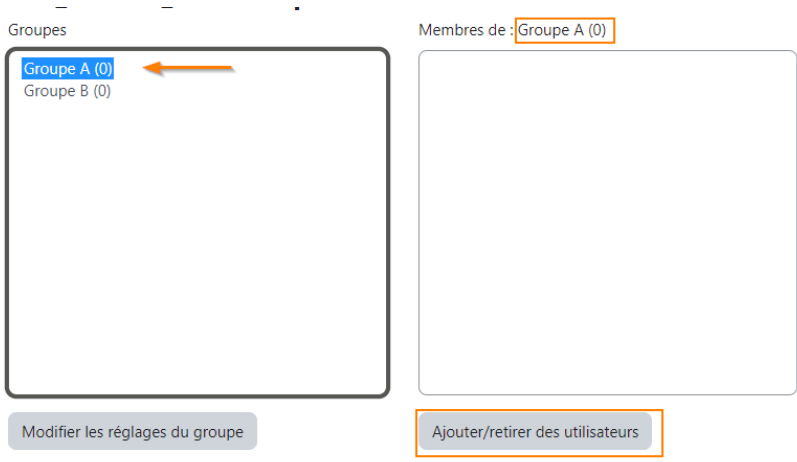

7. Dans la colonne de droite intitulée « **Membres potentiels** » , sélectionnez le participant ou la participante et cliquez sur « Ajouter » .

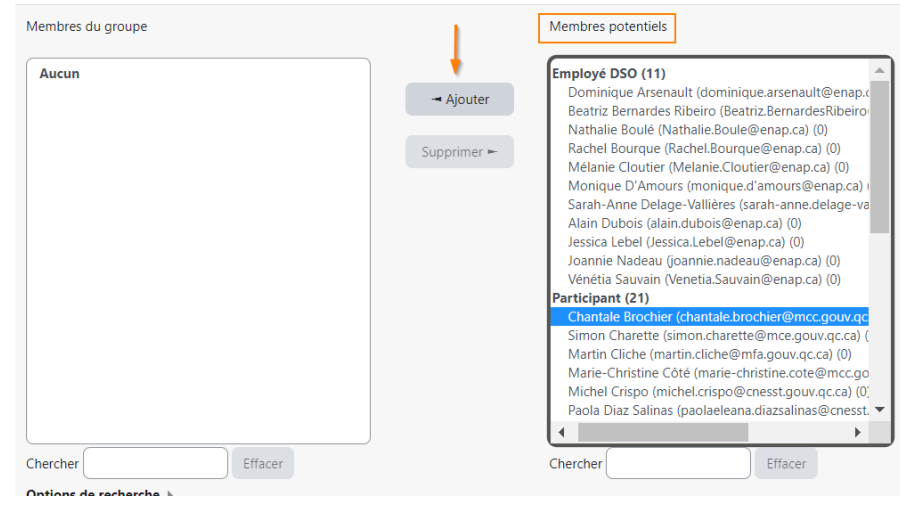

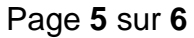

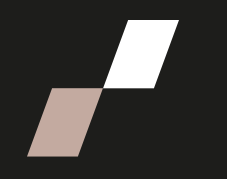

8. Le nom du participant ou de la participante disparaît de la colonne « **Membres potentiels** » et apparaît dans la colonne de gauche intitulée

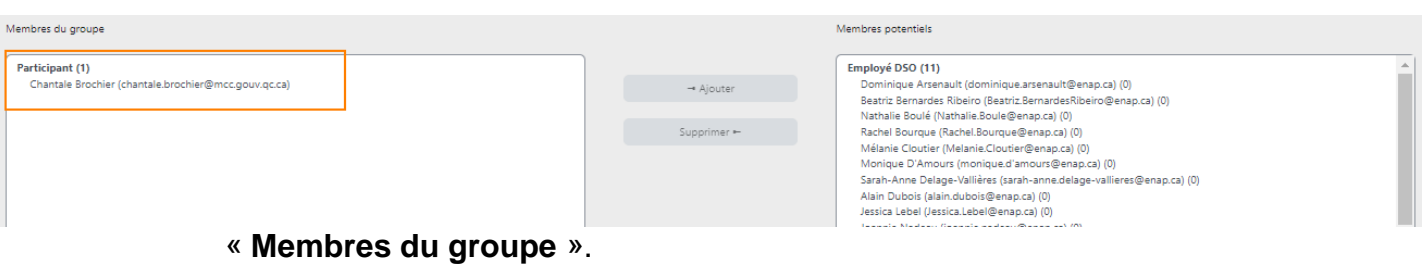

- 9. Répétez l'étape 7 pour chaque participant que vous souhaitez ajouter au groupe.
- 10. Pour effectuer la sélection du 2<sup>e</sup> groupe, cliquez sur « **Retour aux groupes** »et répétez les étapes 6 à 8.

**Note :** En cas d'erreur, sélectionnez le nom du participant ou de la participante dans la colonne « **Membres du groupe** » et cliquez sur « **Supprimer** ». Le nom du participant ou de la participante disparaît de la colonne « **Membres du groupe** » et apparait dans la colonne « **Membres potentiels** »

œ

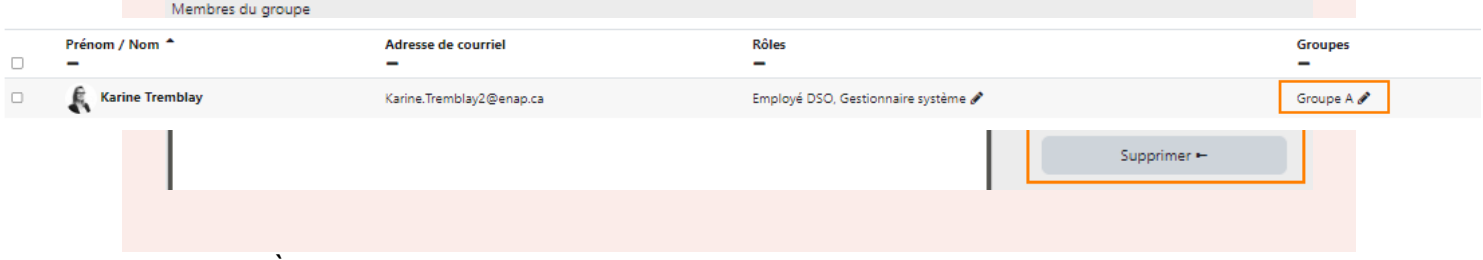

11. À la fin de ce processus, la liste des participants et participantes vous donnera une vue globale de l'attribution des sous-groupes.